### **これは『SHM912』とスマホのペアリング方法のマニュアルです。**

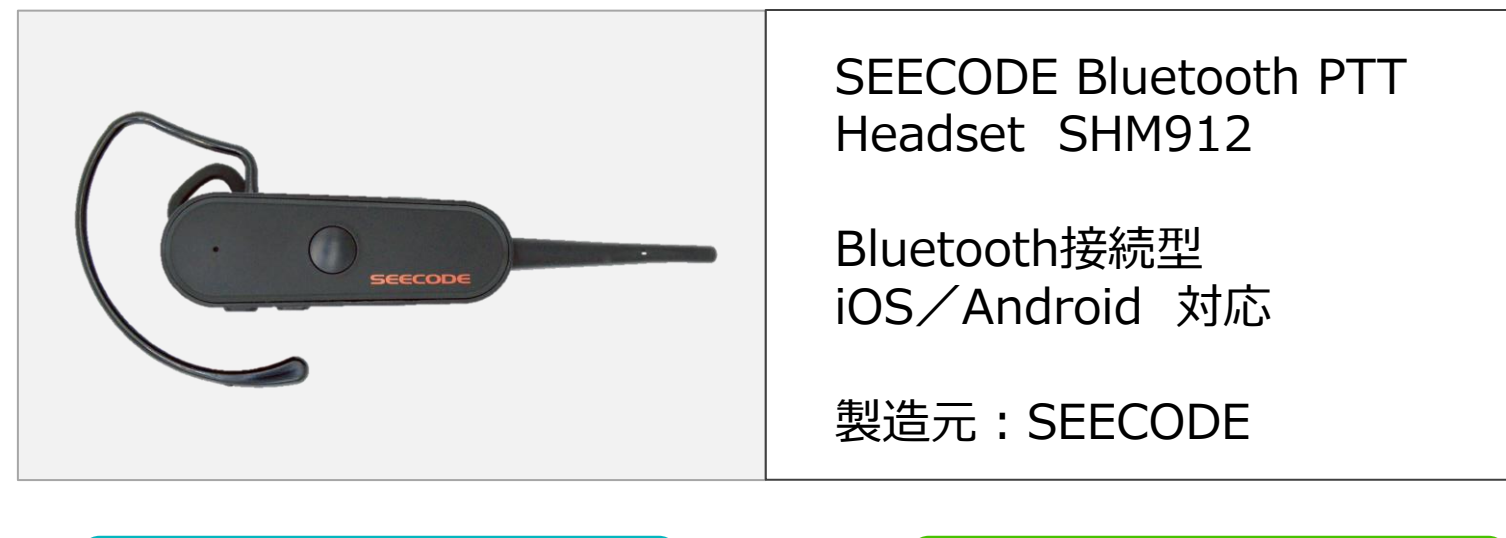

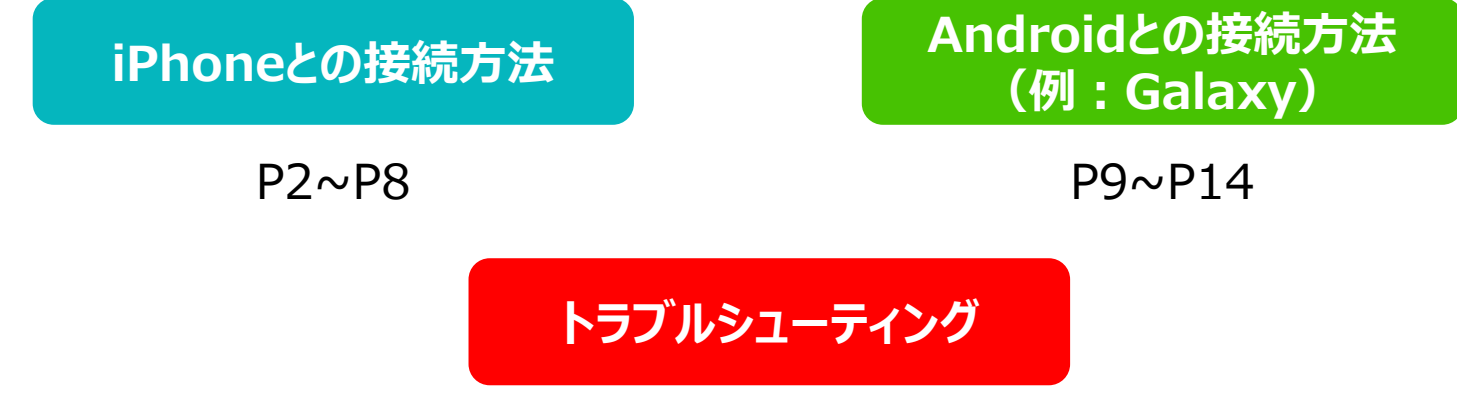

 $P15\sim$ 

 $\setminus$  Orchestrating a brighter world  $\sum_{n=1}^{\infty}$ 

# <span id="page-1-0"></span>**iPhoneとのペアリング方法**

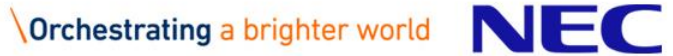

 $(i)$ 

### **①スマートフォンの『設定』からBluetooth機能をオンにします。**

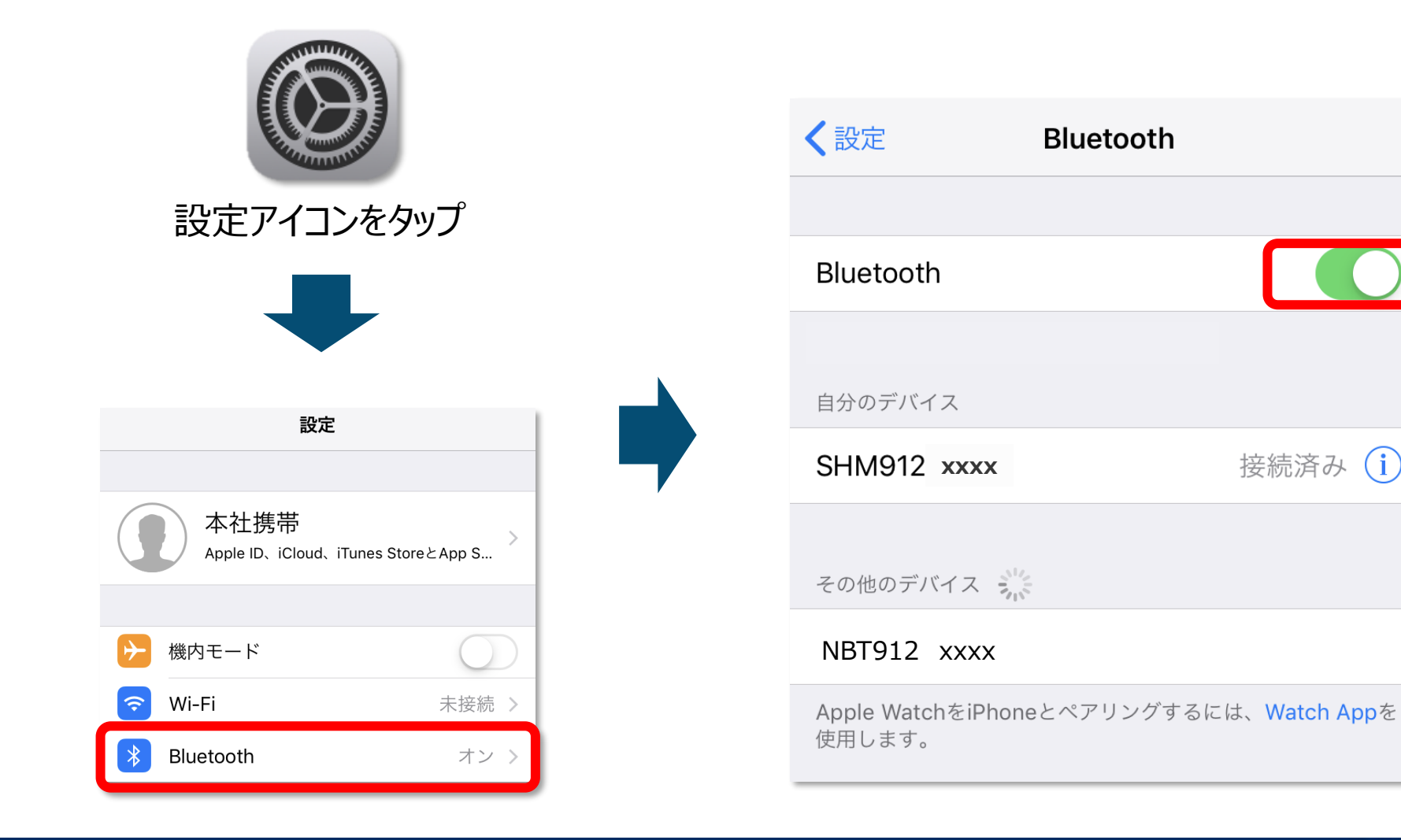

**SHM912**

### **②『SHM912』を起動し、ペアリングモードにします。**

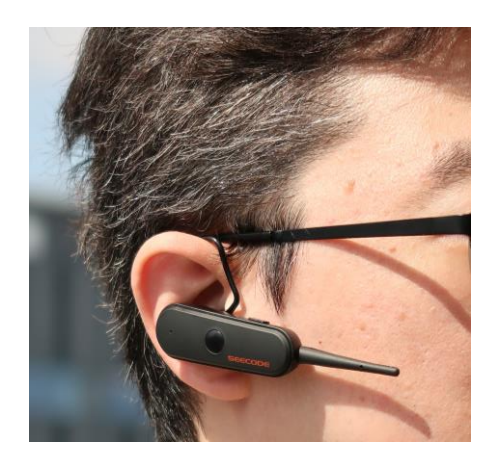

耳に『SHM912』を 装着してください。

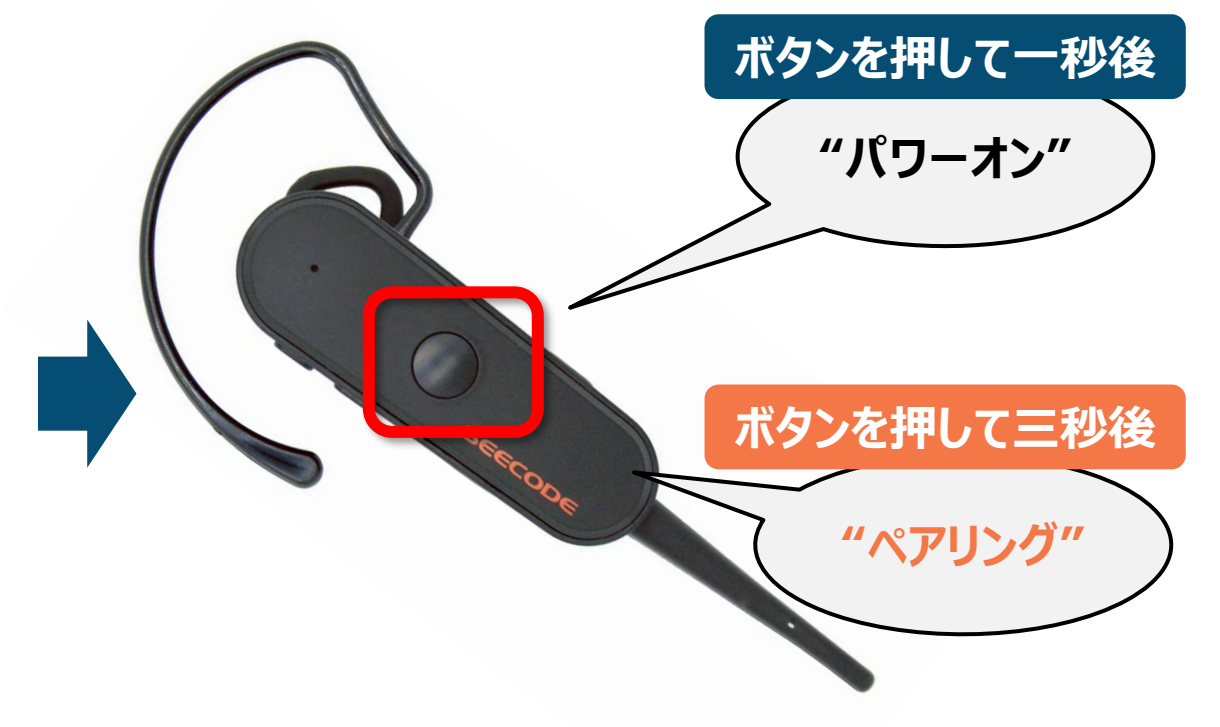

#### ボタンを押すとガイド音声が聞こえます。 **「ペアリング」**と聞こえるまで丸いボタンを長押ししてください。 (約3秒)

## **③スマートフォンと『SHM912』を接続します。**

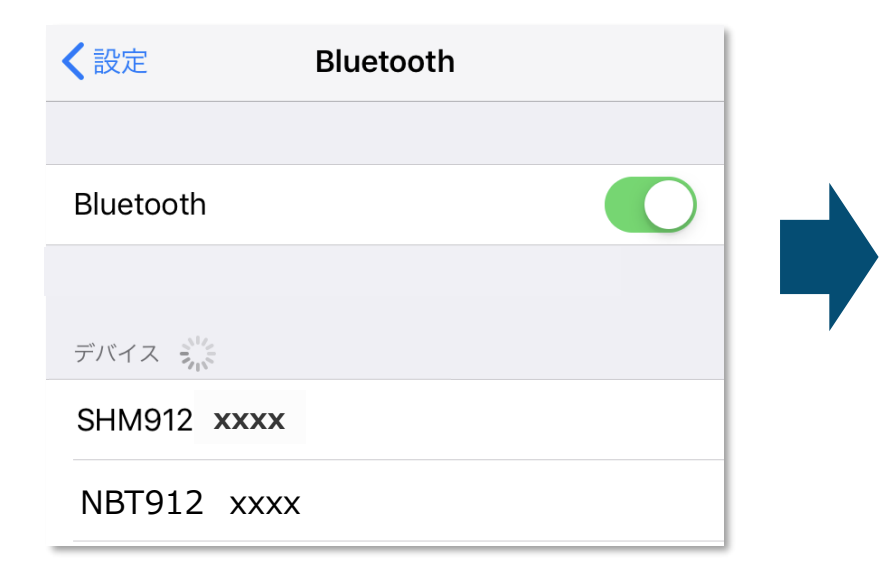

iPhoneの設定画面からBluetooth設 定を開いてください。 (スライド1P参照)

### 「デバイス」という項目の中に、付近にある Bluetoothデバイスが表示されます。

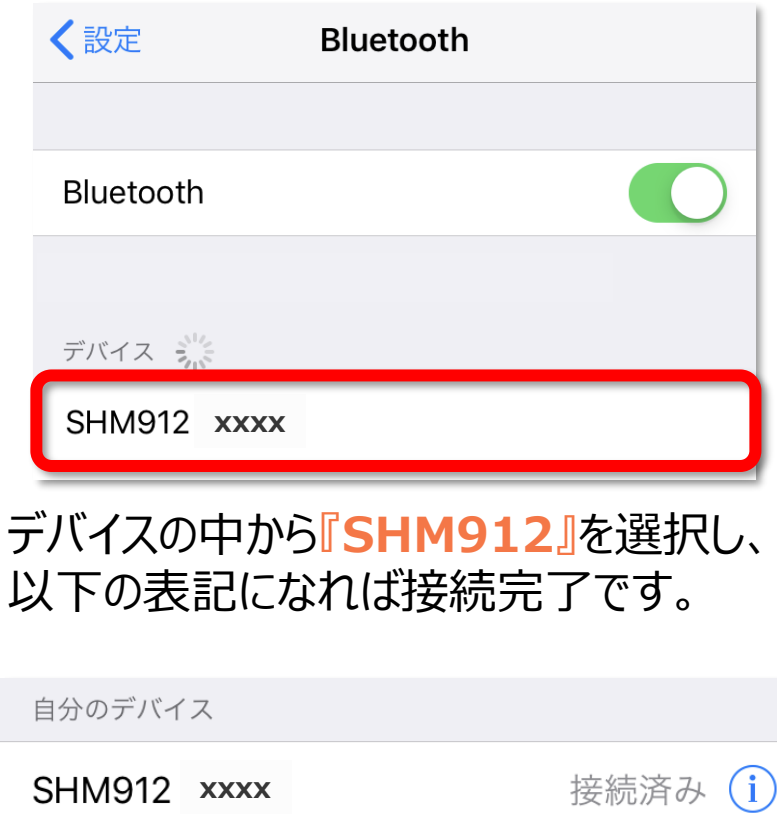

## **④スカイトランシーバーと『SHM912』を接続します。(PTTボタンの接続)**

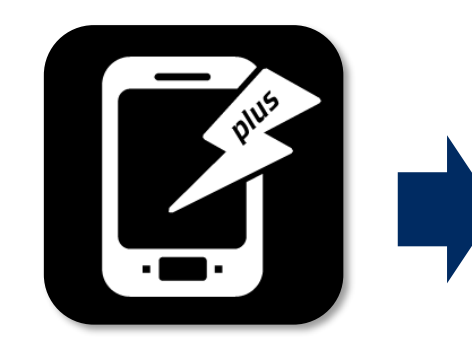

スカイトランシーバー アプリを起動してくだ さい。

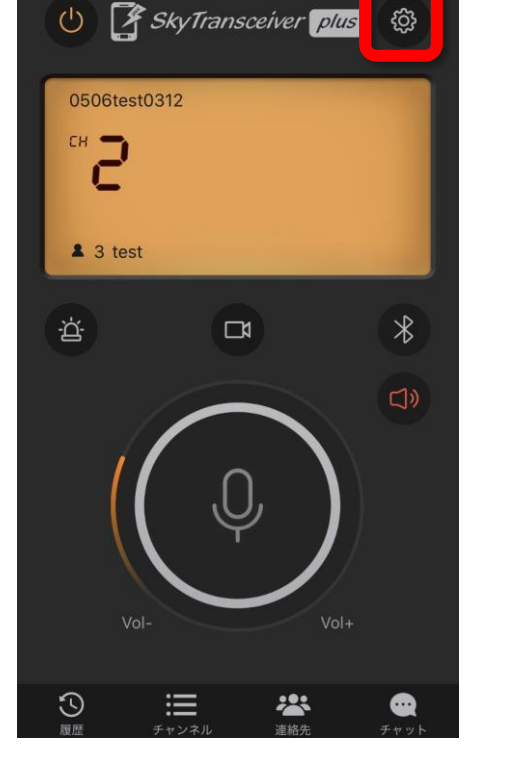

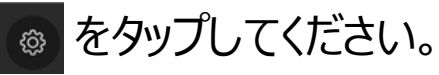

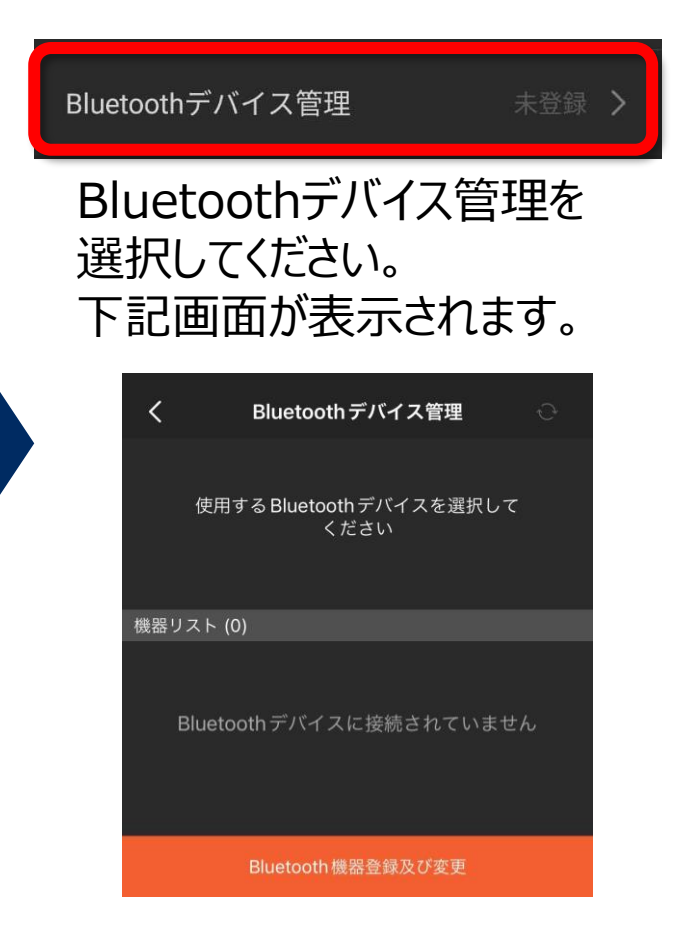

## SHM912接続方法

## **④スカイトランシーバーと『SHM912』を接続します。 (PTTボタンの接続)**

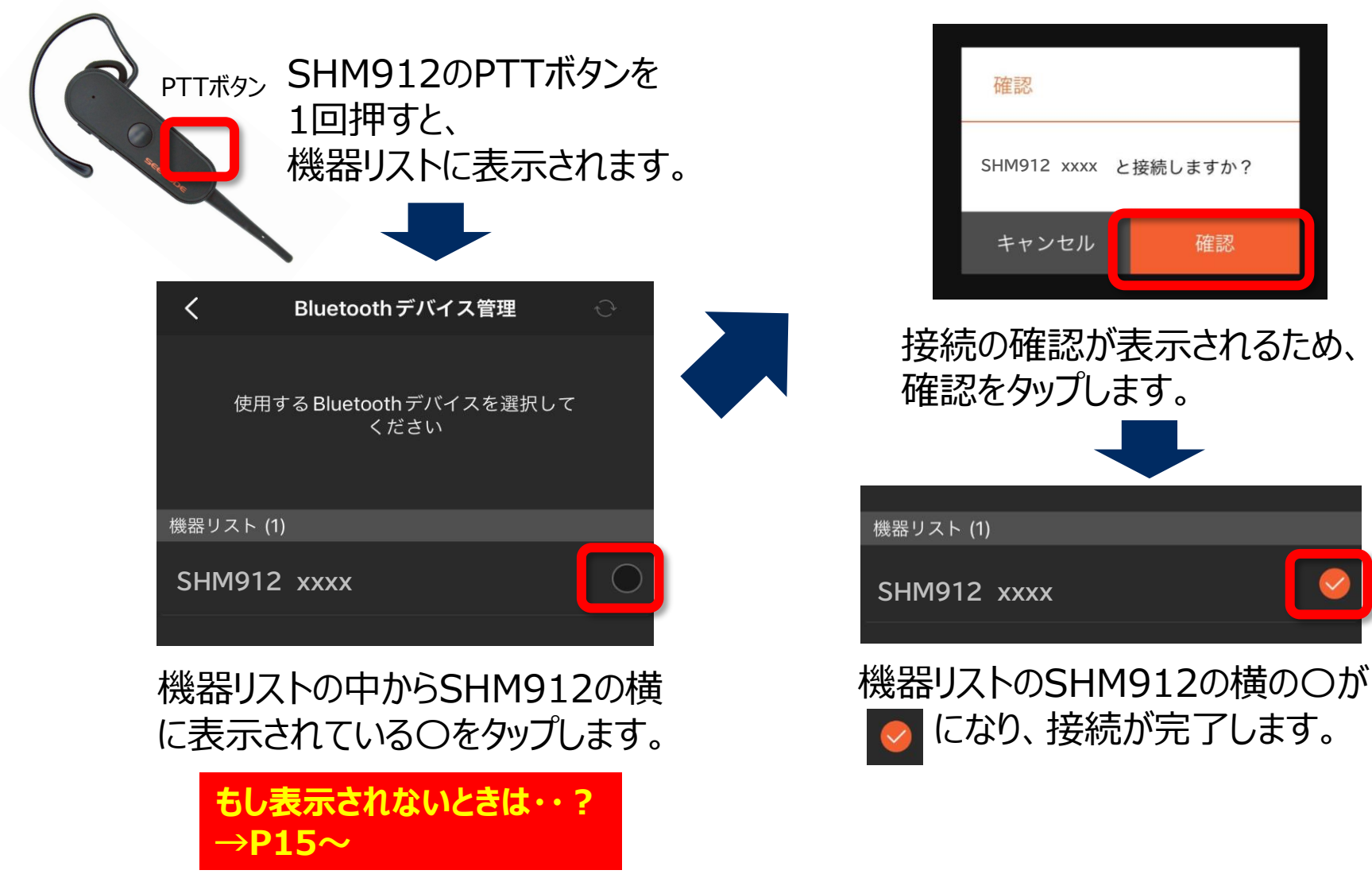

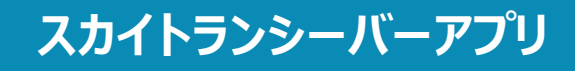

### **⑤接続状態を確認します。**

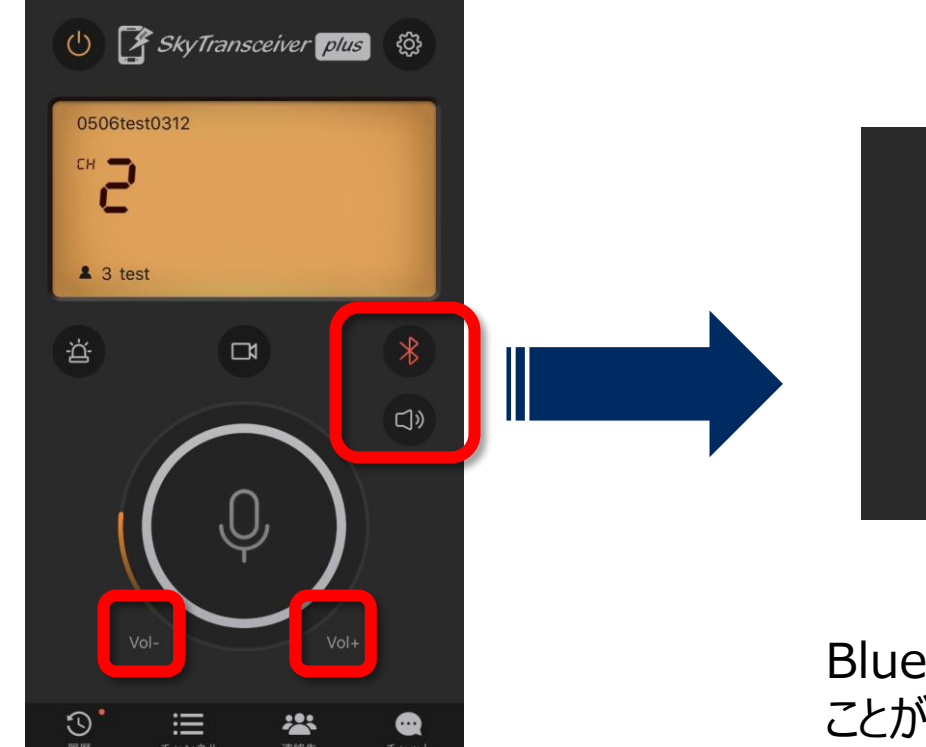

</u>

#### Bluetoothボタンが赤く点灯している ことが確認出来たら設定は完了です。

下記でボリュームを変更して確認してください。 1.アプリ内のボリュームボタン(上記図参照) 2.スマホ端末本体のボリューム 3.BlueToothデバイスのボリュームボタン (※デバイスにボリュームボタンがある場合のみ)

# <span id="page-8-0"></span>**Androidとのペアリング方法**

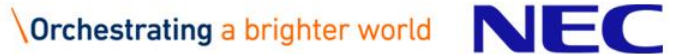

### **①スマートフォンの『設定』からBluetooth機能をオンにします。**

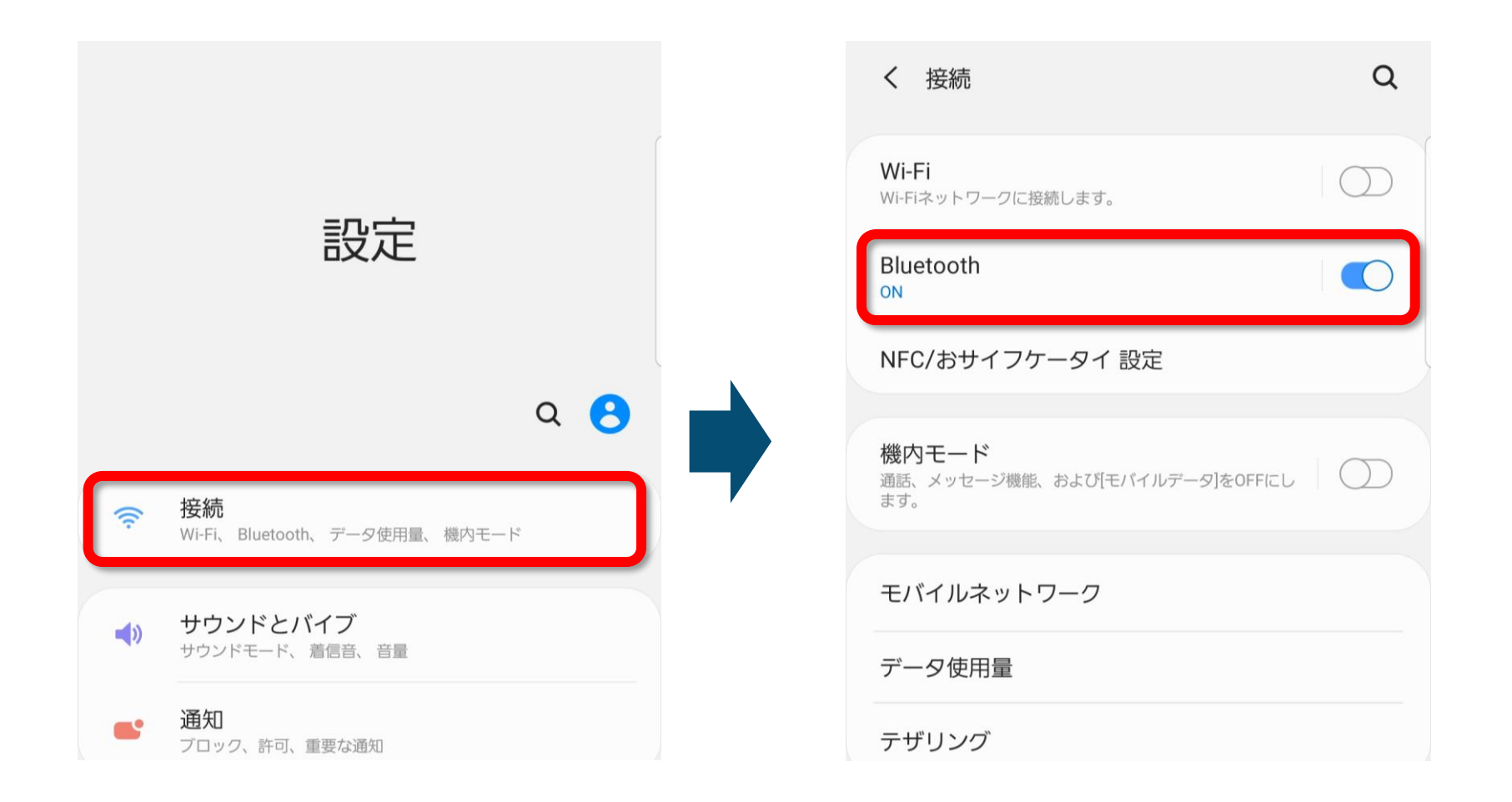

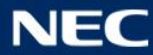

**SHM912**

### **②『SHM912』を起動し、ペアリングモードにします。**

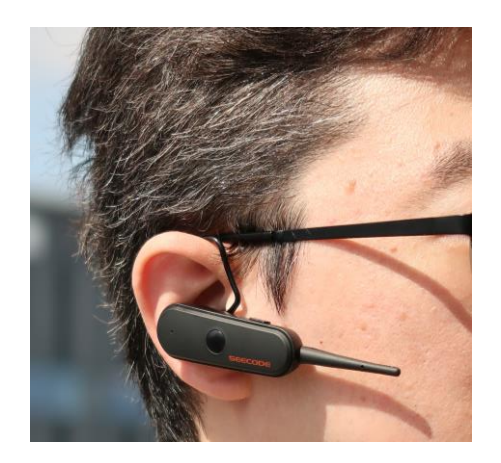

耳に『SHM912』を 装着してください。

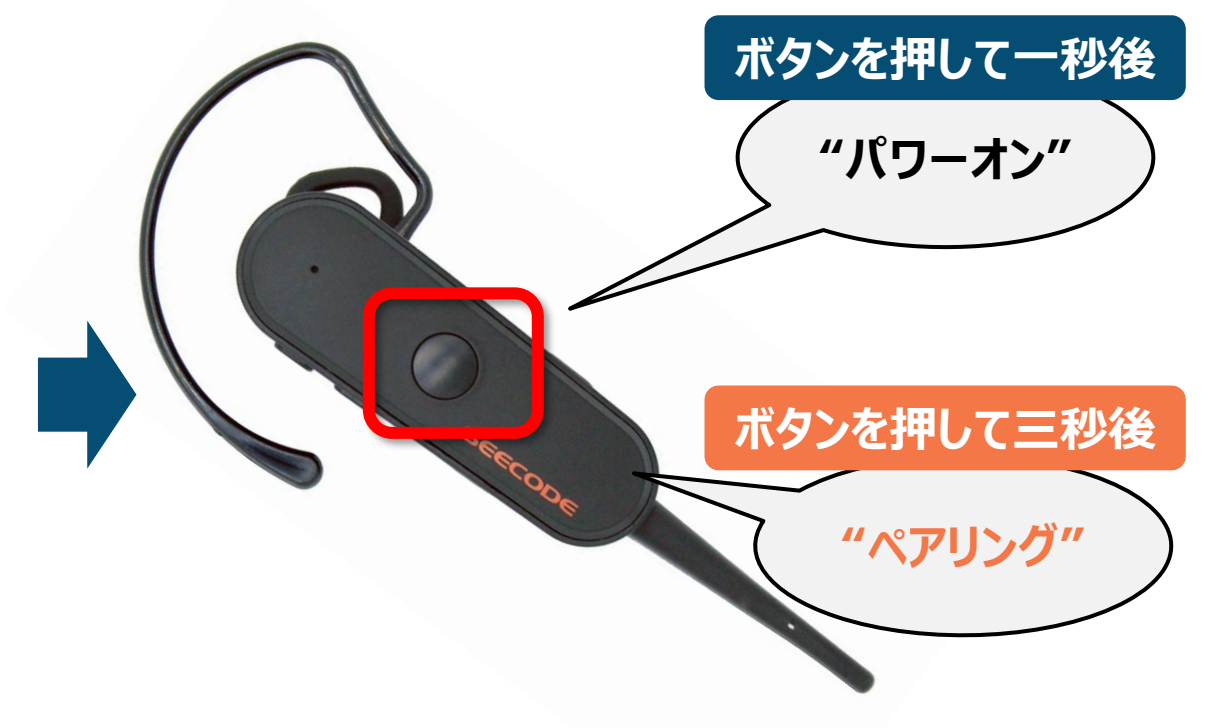

#### ボタンを押すとガイド音声が聞こえます。 **「ペアリング」**と聞こえるまで丸いボタンを長押ししてください。 (約3秒)

## **③スマートフォンと『SHM912』を接続します。**

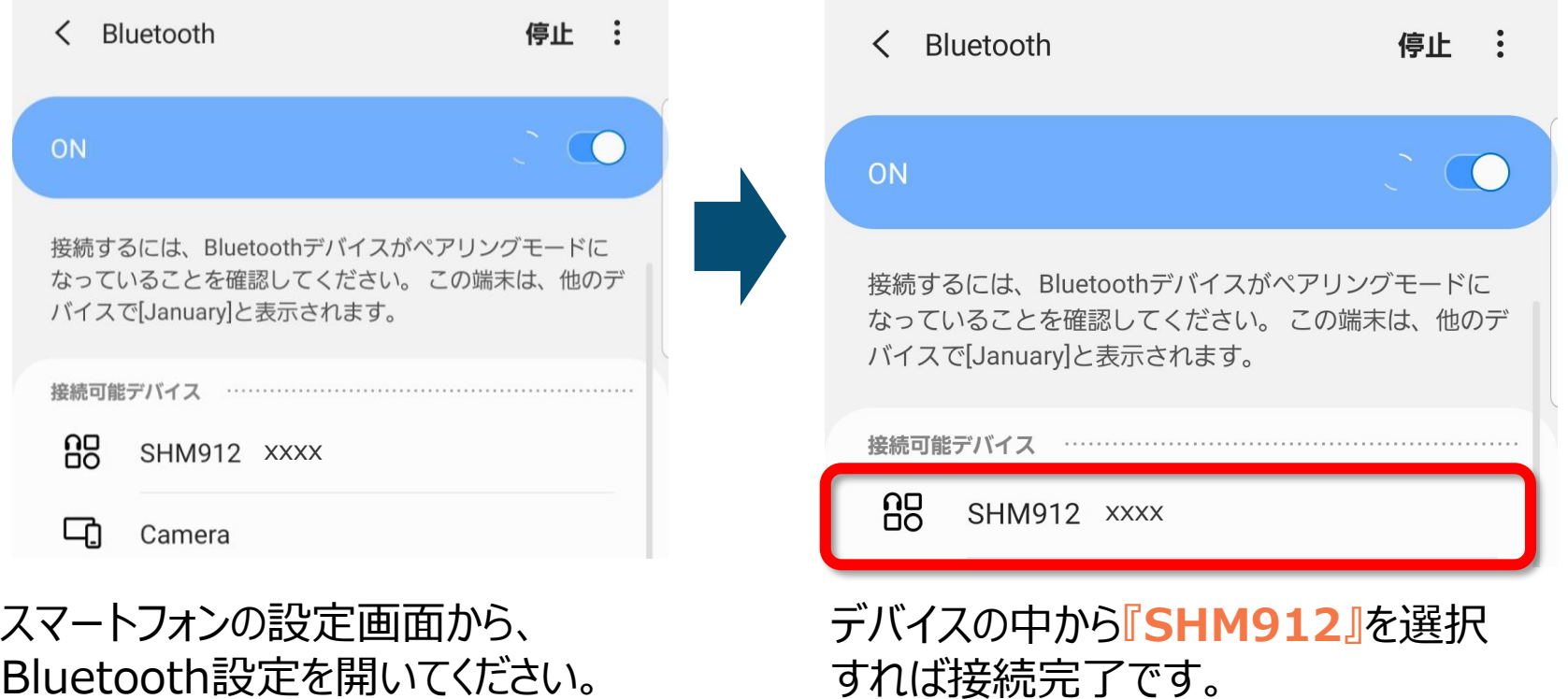

「デバイス」という項目の中に、付近にある Bluetoothデバイスが表示されます。

すれば接続完了です。

## **④スカイトランシーバーと『SHM912』をアプリ上で接続します。**

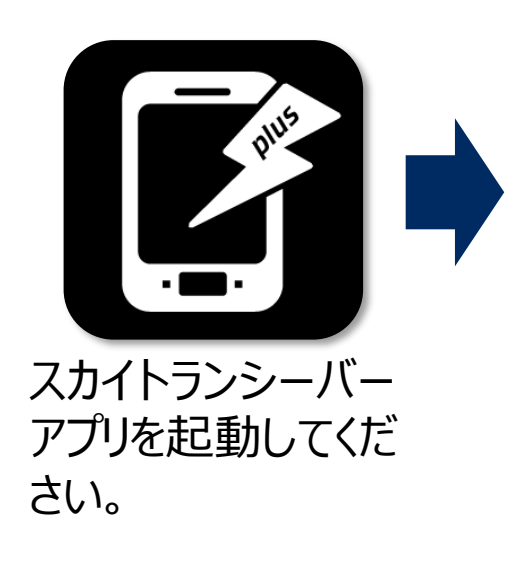

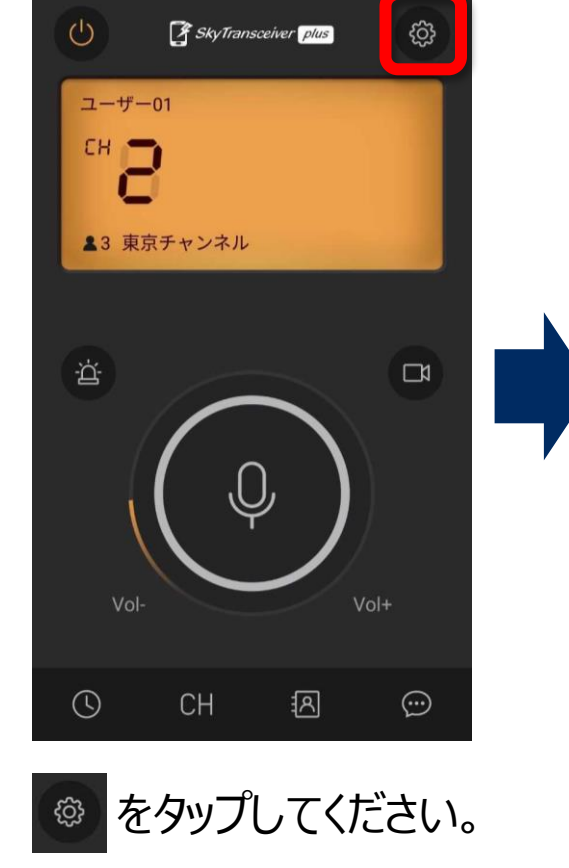

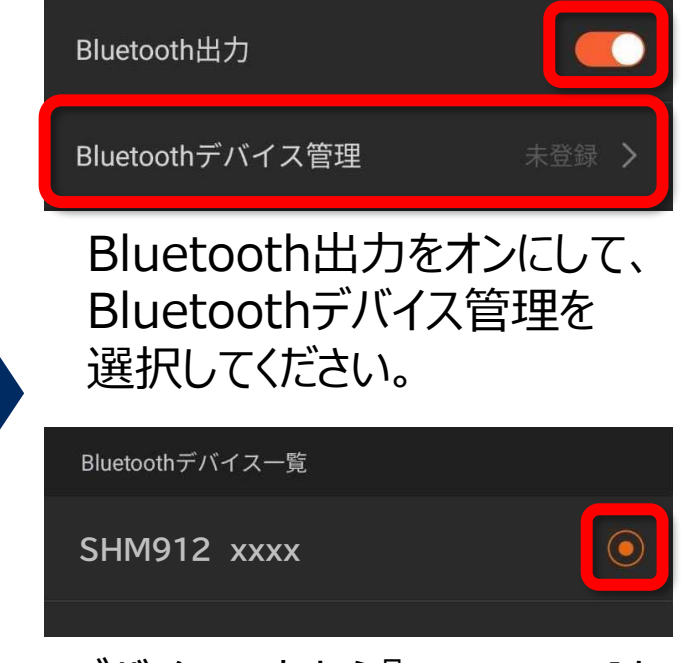

さい。 キャンプ マンファイル All College All College デバイスの中から『SHM912』を 選択して、丸いボタンの色が 変わることを確認してください。

> **もし表示されないときは・・? →P14**

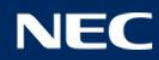

## SHM912接続方法

## **スカイトランシーバーアプリ**

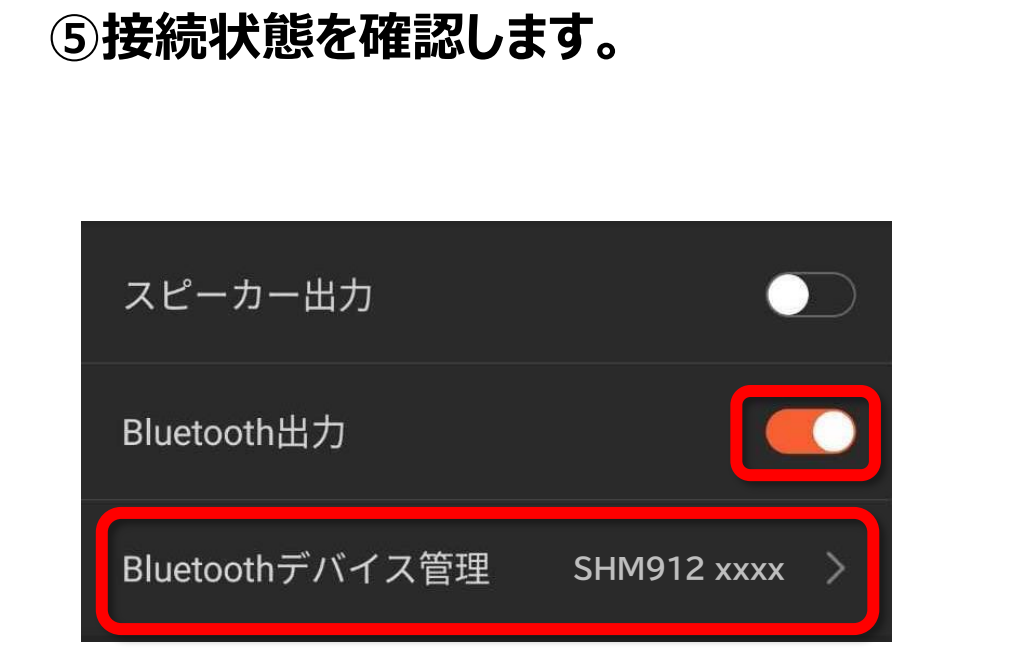

Bluetooth出力がオンで、 Bluetoothデバイス管理にSHM912 が表示されていることが確認出来たら、 設定は完了です。

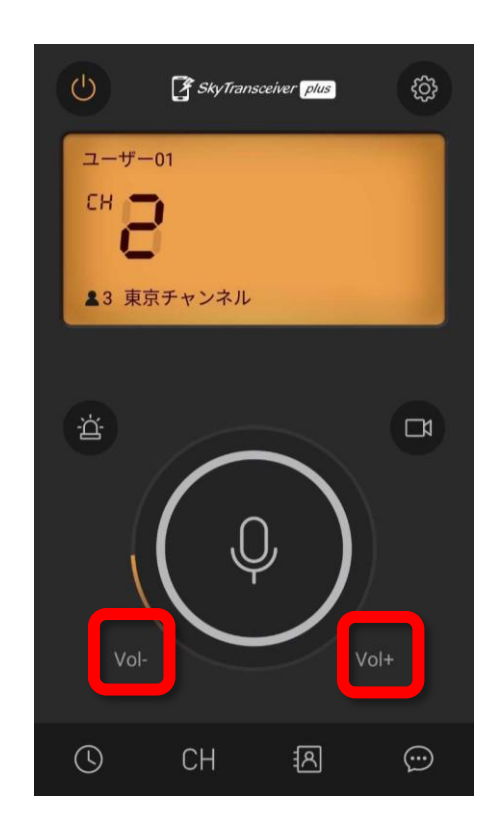

下記でボリュームを変更して確認してください。 1.アプリ内のボリュームボタン(上記図参照) 2.スマホ端末本体のボリューム 3.BlueToothデバイスのボリュームボタン (※デバイスにボリュームボタンがある場合のみ)

<span id="page-14-0"></span>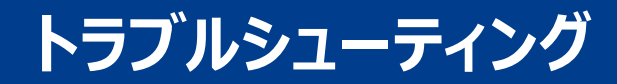

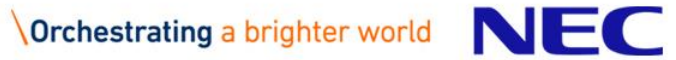

## **もしスカイトランシーバーアプリで『SHM912』が表示されないときは?**

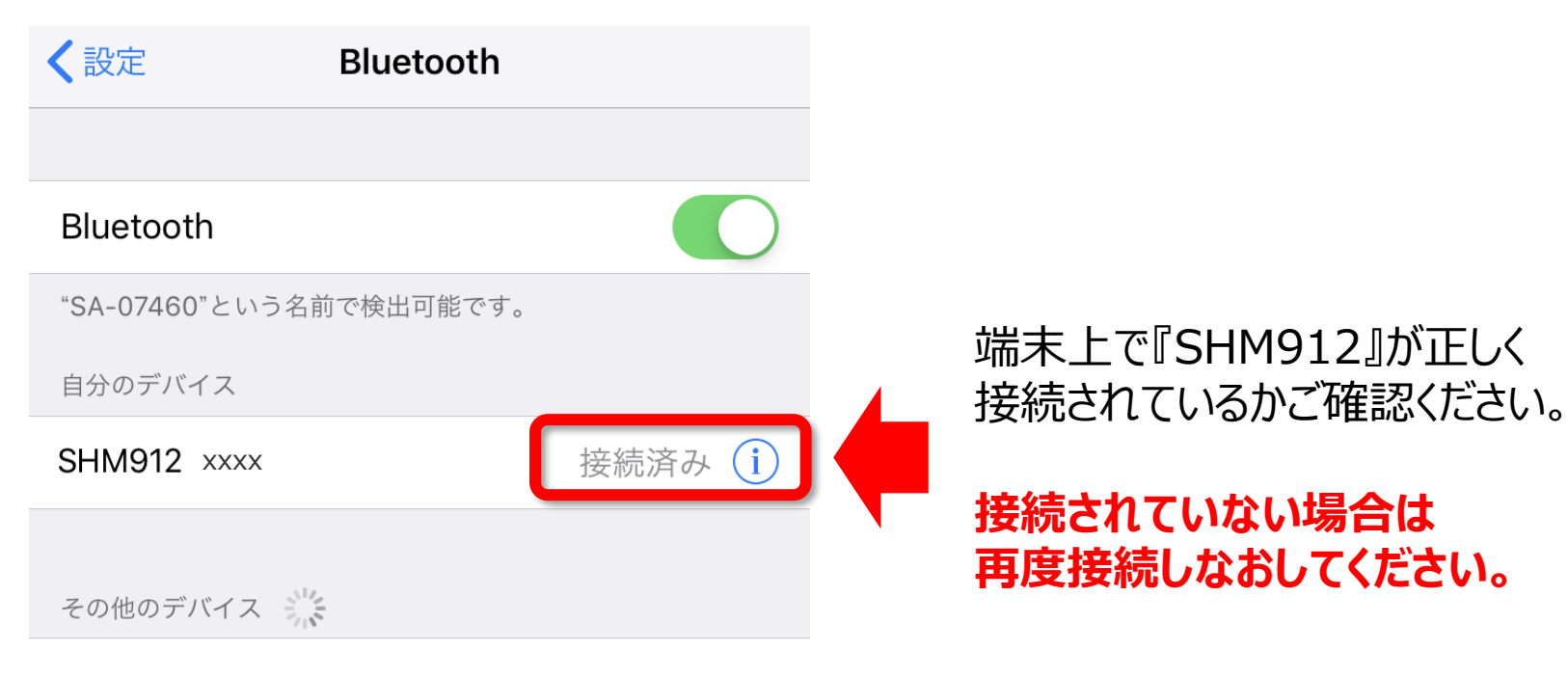

#### NBT912 xxxx

Apple WatchをiPhoneとペアリングするには、Watch Appを 使用します。

**Orchestrating a brighter world** 

NEC

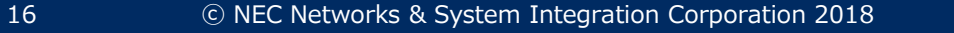

## **もしスカイトランシーバーアプリで『SHM912』が表示されないときは?**

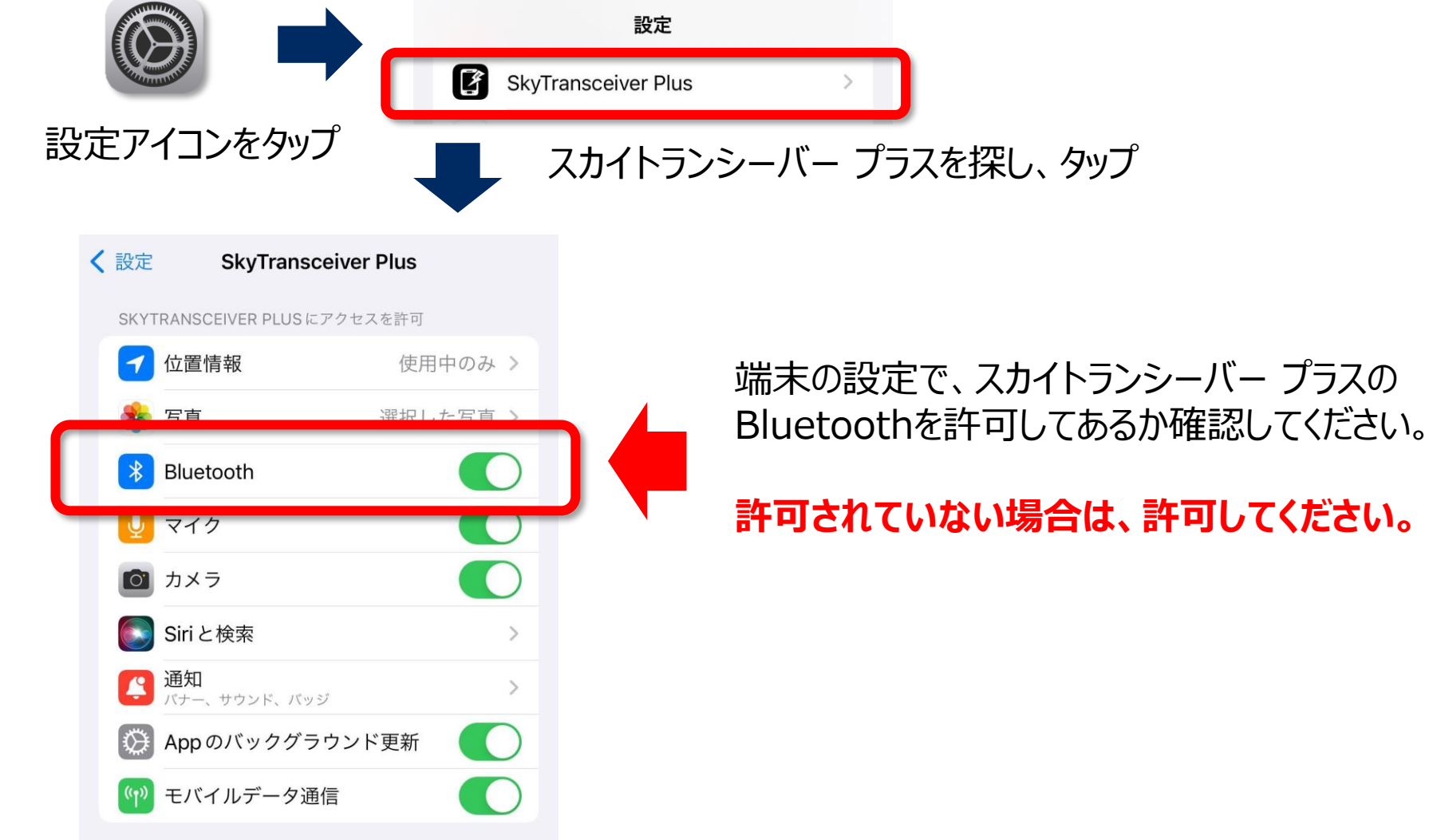

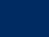